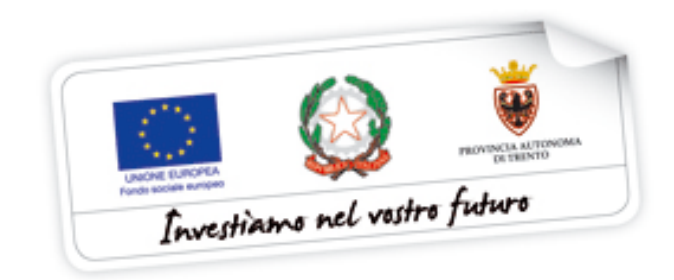

Programma operativo Fondo sociale europeo 2014 – 2020 della Provincia Autonoma di Trento

## **BUONI DI SERVIZIO**

**Procedura di richiesta di accreditamento**

*Marzo 2018*

performer **p** 

### **INDICE**

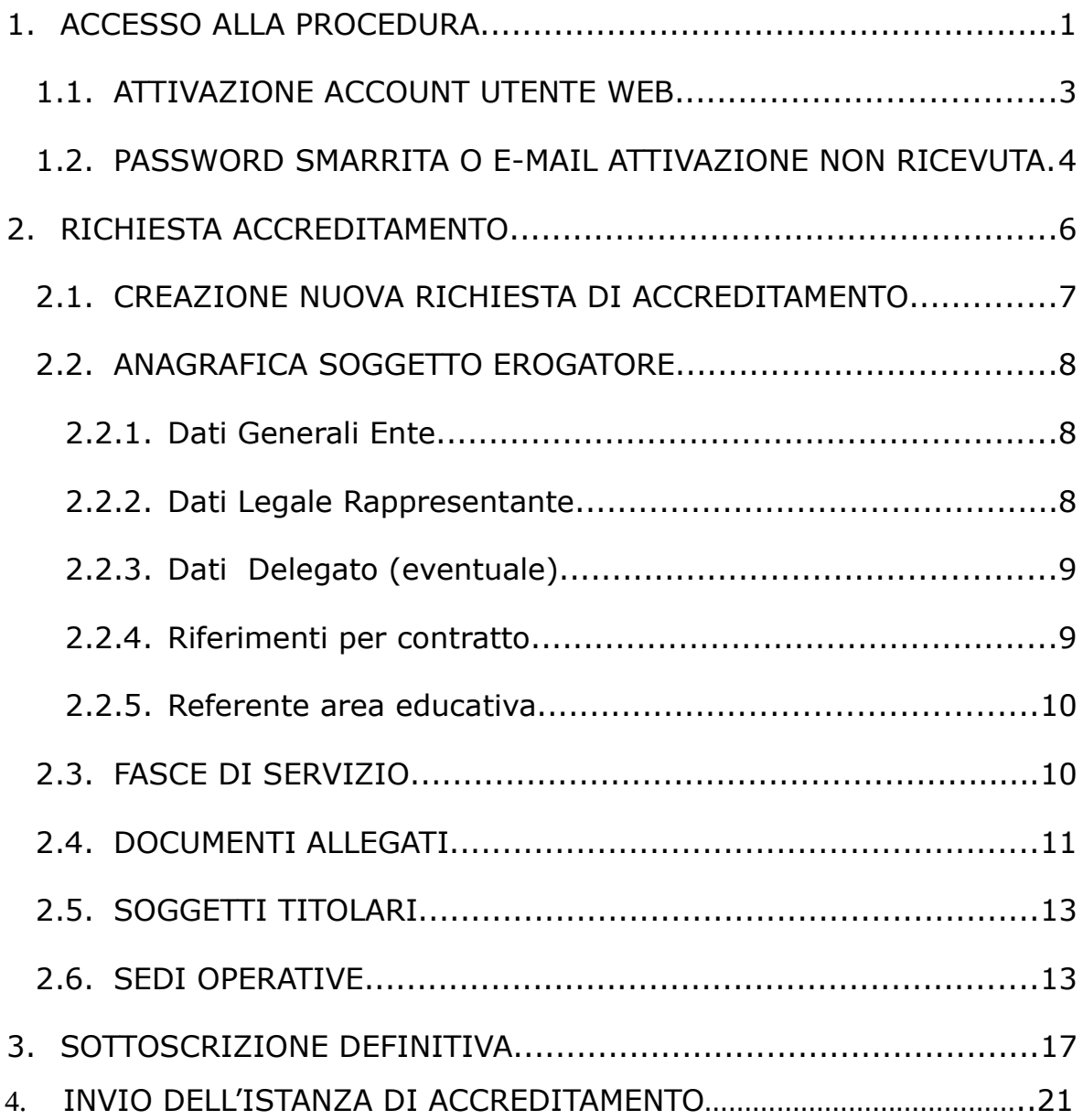

#### 1. ACCESSO ALLA PROCEDURA

Per accedere alla sezione dedicata ai Buoni di Servizio e alla procedura di "**Richiesta di Accreditamento Buoni di Servizio**", occorre accedere alla sezione Area Operatori > Buoni di servizio.

Se l'organismo non possiede le credenziali di accesso, deve effettuare la registrazione tramite il pulsante NUOVA REGISTRAZIONE; se invece è già registrato dalla videata dovrà seleziona il pulsante "VAI AL LOGIN".

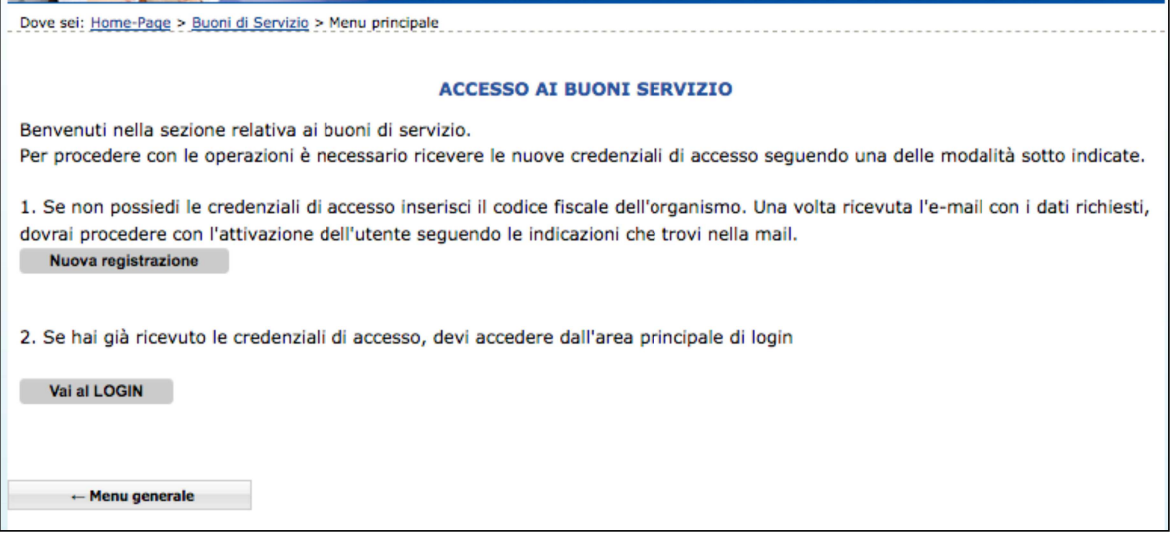

#### **NUOVA REGISTRAZIONE**

Selezionare dalla videata il pulsante Nuova registrazione

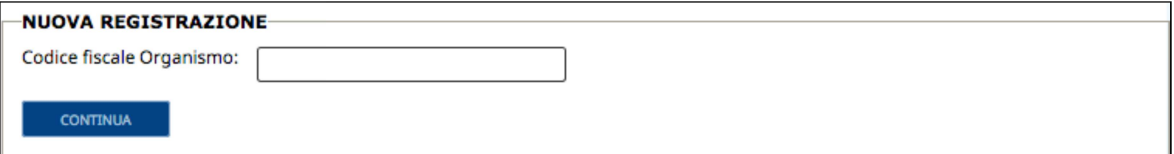

.

La procedura richiede di compilare:

• Codice Fiscale Ente (11 caratteri numerici); qualora trattasi di Impresa Individuale inserire il codice fiscale (16 caratteri) del titolare.

#### **CONTINUA** Cliccare

.

Il sistema propone una videata contenente i campi da completare con i dati del Soggetto erogatore che si vuole registrare.

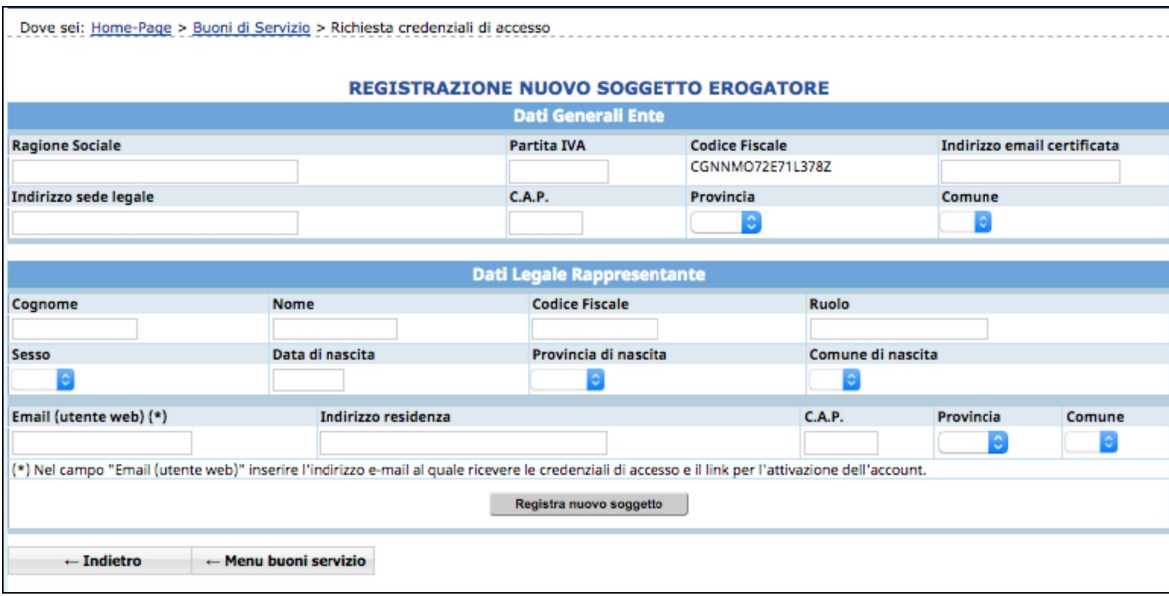

Tale schermata è suddivisa nelle due sezioni:

a) Dati Generali Ente con i seguenti campi da completare:

- Ragione Sociale;
- Partita IVA;
- Indirizzo e-mail certificato;
- Indirizzo sede legale;
- C.A.P.;
- Provincia e Comune, selezionandoli dalla lista a tendina proposta.

b) Dati Legale Rappresentante con i seguenti campi da completare:

- Cognome e nome;
- Codice Fiscale;
- Ruolo (Presidente, Legale Rappresentante, ecc…);
- Sesso;
- Data di nascita (inserita nel formato GG/MM/AAAA);
- Provincia e Comune di nascita, selezionandoli dalla lista a tendina proposta. In caso di nascita in paese estero, selezionare EX (extra europeo) oppure EE (europeo) dalla lista a tendina "Provincia";
- Indirizzo di residenza, completo di CAP, Provincia e Comune.

Occorre compilare obbligatoriamente tutti i campi. In caso di errato inserimento dati la procedura visualizza il messaggio di alert direttamente nel campo non correttamente compilato.

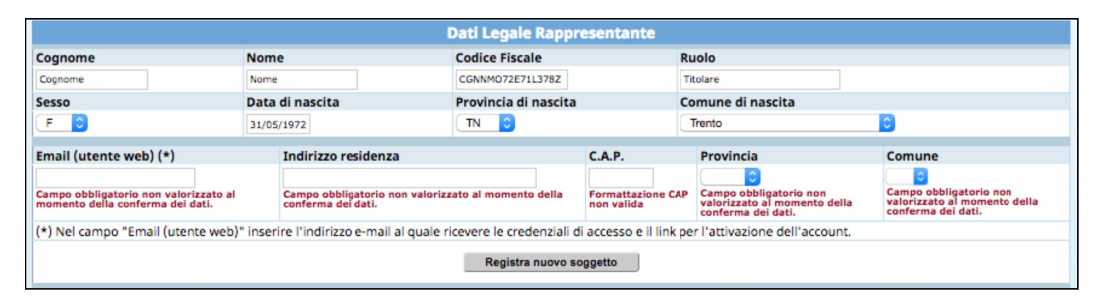

Nel campo **"E-mail (utente web)"** occorre indicare l'indirizzo al quale poi la procedura invierà in automatico il link per l'attivazione dell'account e le credenziali di accesso.

Una volta completato tutti i campi, salvare con la funzionalità Registra nuovo soggetto

Se le informazioni sono corrette, la procedura invia all'indirizzo e-mail indicato, un link al quale collegarsi per attivare l'account.

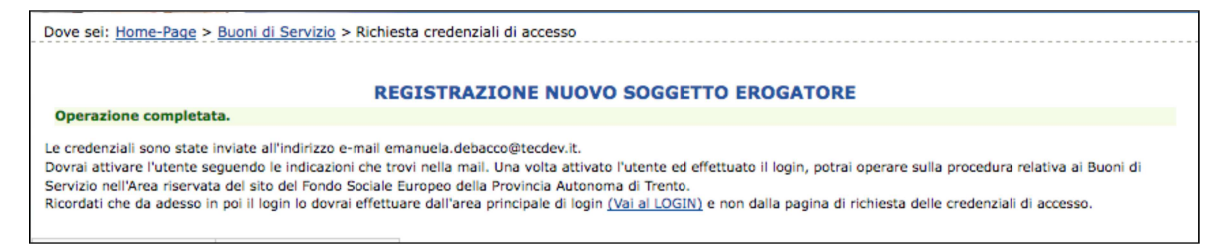

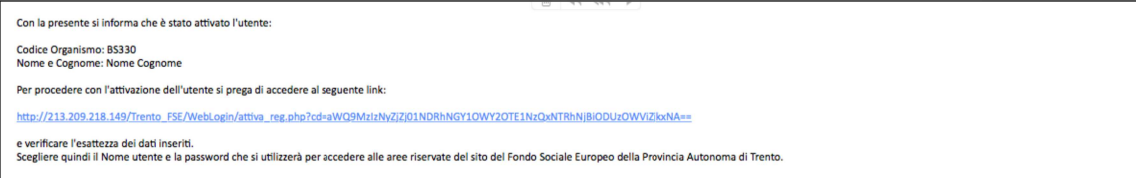

#### **1.1. ATTIVAZIONE ACCOUNT UTENTE WEB**

Dopo aver confermato l'invio del form di registrazione, all'indirizzo indicato nel campo "E-mail" sarà recapitata una comunicazione contenente un link.

**Per attivare l'utente cliccare il link indicato nel testo della email.**

**L'attivazione dell'account web è un passo fondamentale per procedere con l'accesso alla procedura.**

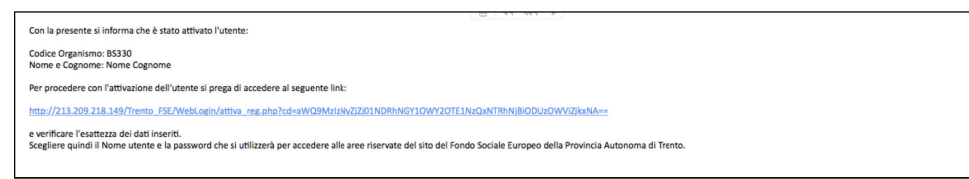

Cliccando il link, si aprirà la schermata nella quale **occorre scegliere il nome utente e la password.**

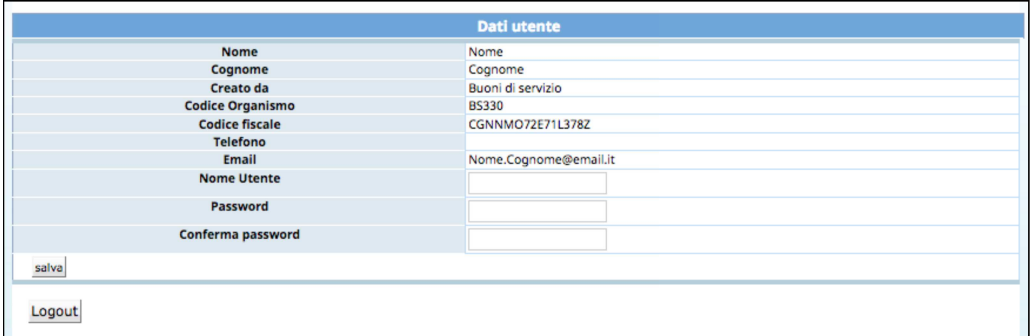

Selezionando il pulsante "Salva" il sistema completerà la procedura di attivazione dell'utente.

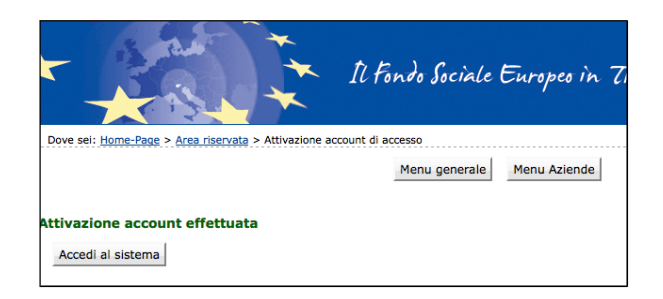

Cliccando il pulsante Accedi al sistema si apre la pagina principale di login.

**Dopo l'attivazione dell'utente web e la scelta del nome utente e della password, il login dovrà essere effettuato dall'area principale di login nell'Area riservata del sito del Fondo Sociale Europeo della Provincia Autonoma di Trento e non dalla pagina di richiesta delle credenziali di accesso.** 

#### **1.2. PASSWORD SMARRITA O E-MAIL ATTIVAZIONE NON RICEVUTA**

Se si è smarrita la password è possibile procedere con la richiesta tramite il link Ho smarrito la password presente nella schermata di login.

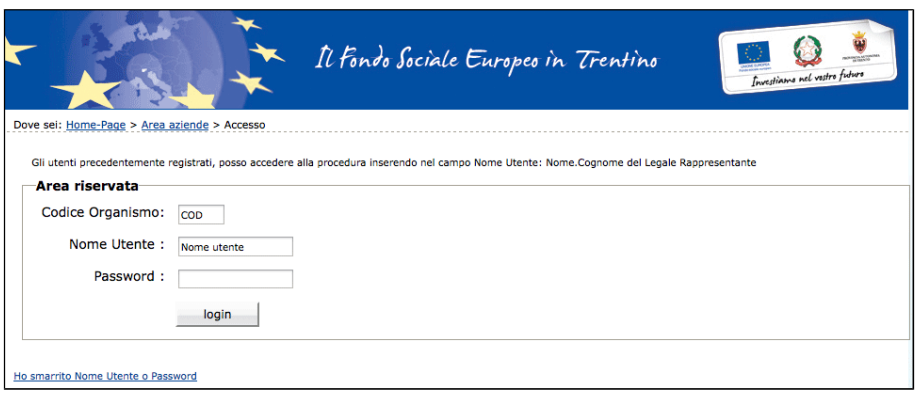

Cliccando il link Ho smarrito Nome utente o Password si aprirà la schermata nella quale inserire il Codice organismo, nome e cognome e il codice fiscale del Legale Rappresentante.

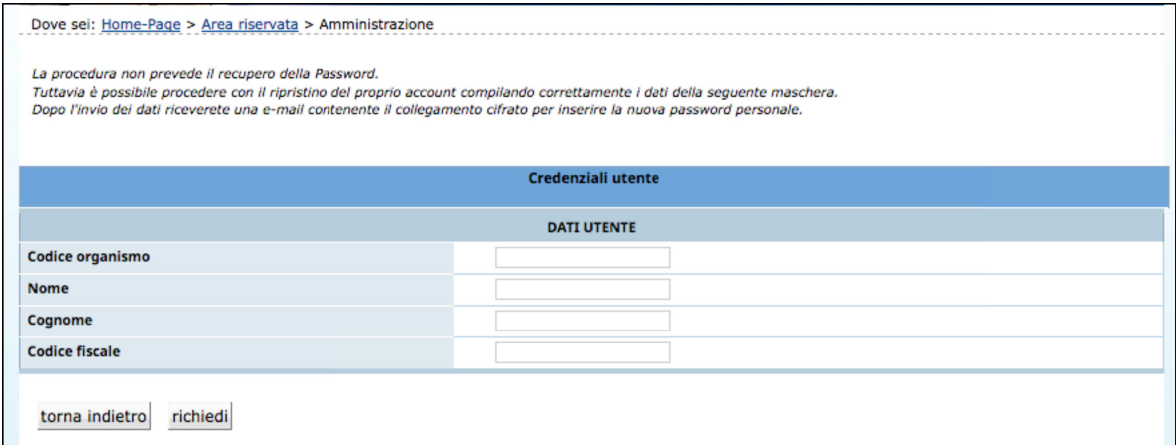

# **La procedura non prevede il recupero della Password** ma

permette di inserire una nuova password personale.

Inviando la richiesta tramite il pulsante richiedi si riceverà una e-mail, all'indirizzo e-mail comunicato con la procedura di registrazione, contenente il collegamento cifrato per inserire la nuova password personale.

#### 2. RICHIESTA ACCREDITAMENTO

Dopo aver effettuato il login, si visualizza il menu della procedura dei Buoni di Servizio: per procedere con la richiesta di accreditamento accedere alla sezione "ACCREDITAMENTO".

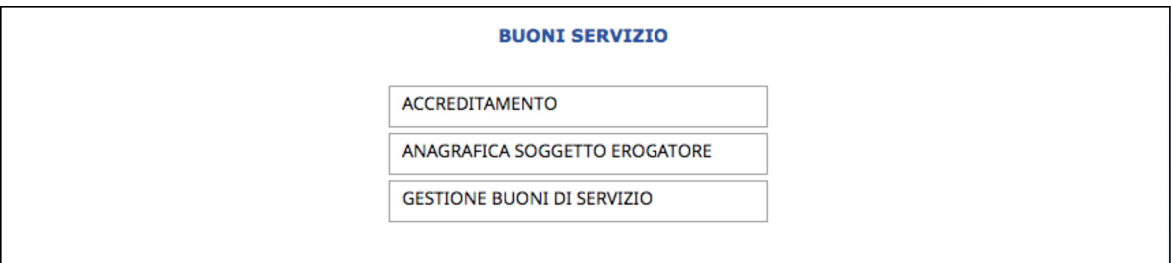

Al primo accesso il sistema visualizza l'elenco delle eventuali precedenti richieste di accreditamento con le seguenti informazioni:

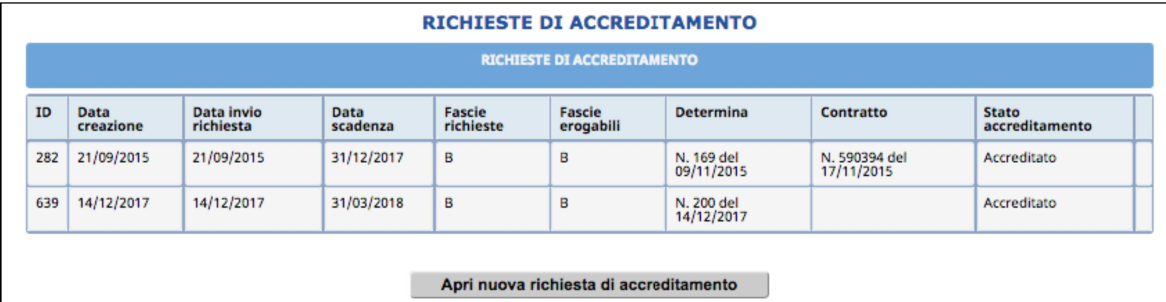

- ID della Richiesta;
- Data di creazione della richiesta sul portale;
- Data di invio della richiesta alla PA;
- Data di scadenza dell'Accreditamento;
- Fasce richieste;
- Fasce erogabili;
- Determina di concessione Accreditamento;
- Contratto (riferimenti);
- Stato dell'Accreditamento (Accreditato, Scaduto, ecc.).

Se l'ente presenta per la prima volta la richiesta di accreditamento, troverà l'elenco vuoto.

Per creare una nuova richiesta di accreditamento selezionare la funzionalità Apri nuova richiesta di accreditamento

#### **2.1. CREAZIONE NUOVA RICHIESTA DI ACCREDITAMENTO**

La videata di richiesta accreditamento si compone di:

- Anagrafica Soggetto Erogatore;
- Fasce di servizio;
- Documenti allegati (riferiti all'attività del Soggetto Erogatore);
- Soggetti Titolari;
- Sedi Operative (ossia dove si svolge l'attività);
- Sottoscrizione.

Per navigare tra le sezioni della richiesta di accreditamento occorre utilizzare il menù posto in alto, oppure selezionare il pulsante in basso

Procedi >

Per creare una nuova richiesta di accreditamento selezionare la funzionalità Apri nuova richiesta di accreditamento

Il sistema predispone la nuova domanda proponendo la sezione "ANAGRAFICA DEL SOGGETTO EROGATORE" che per l'ente già accreditato risulta in parte compilata.

Tale schermata è suddivisa nelle seguenti sezioni:

- Dati Generali Ente;
- Dati Legale Rappresentante;
- Riferimenti per contratto;
- Registro Imprese;
- Diritto al Lavoro dei disabili;
- Referente Area Educativa.

Nel caso l'ente sia già stato accreditato, in questa sezione trova tutti i dati presenti nel dabase, che saranno comunque modificabili selezionando la funzionalità Modifica anagrafica soggetto . Se si tratta di prima richiesta i dati sono tutti da compilare.

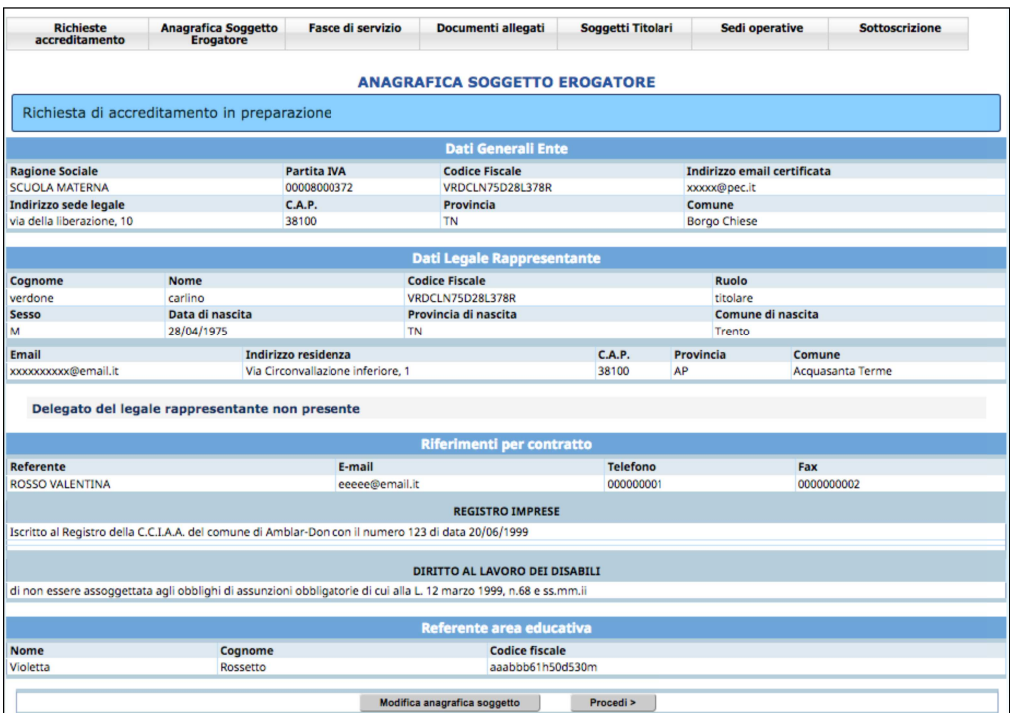

#### **2.2. ANAGRAFICA SOGGETTO EROGATORE**

#### *2.2.1. Dati Generali Ente*

Questa sezione è dedicata ai dati generali dell'Ente ed è già stata completata in fase di registrazione.

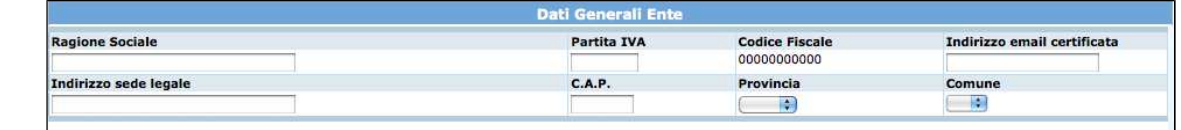

In caso di modifica dati occorre:

- accedere alla sezione Modifica anagrafica soggetto
- editare le nuove informazioni,
- confermare.

#### *2.2.2. Dati Legale Rappresentante*

Questa sezione è dedicata ai dati del Legale Rappresentante. Tutti i campi sono obbligatori e sono comunque già compilati in fase di registrazione.

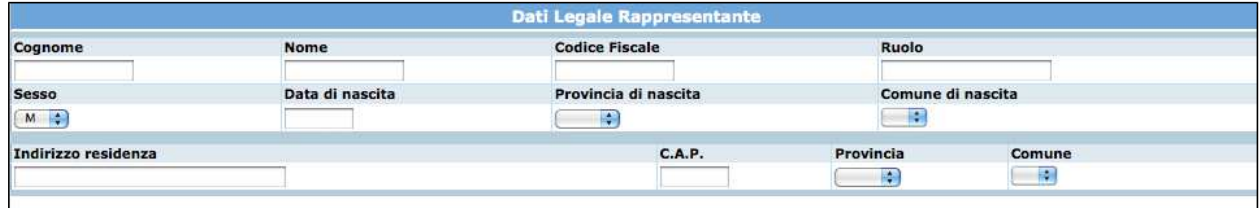

In caso di modifica dati occorre:

- accedere alla sezione Modifica anagrafica soggetto
- editare le nuove informazioni,
- confermare.

#### *2.2.3. Dati Delegato (eventuale)*

Questa sezione è dedicata ai dati di eventuali soggetti muniti di poteri di rappresentanza. Non è una sezione obbligatoria ma in caso di compilazione, tutti i campi richiesti dovranno essere compilati.

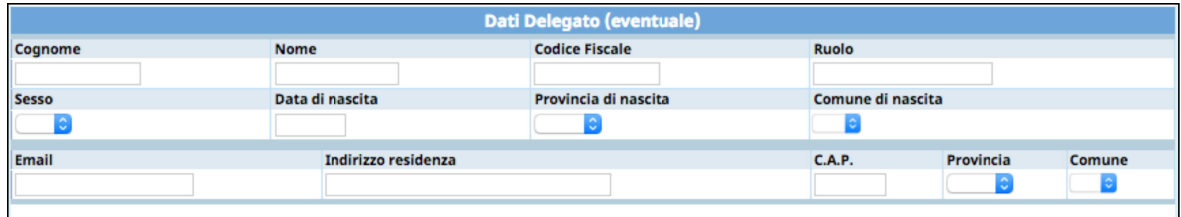

In caso di modifica dati occorre:

- accedere alla sezione Modifica anagrafica soggetto

- editare le nuove informazioni,
- confermare.

#### *2.2.4. Riferimenti per contratto*

La sezione dedicata ai riferimenti per contratto si compone di:

- Informazioni dedicate al referente dell'attività (nome e cognome, indirizzo e-mail, telefono e fax) che sarà la persona contattata dall'amministrazione per attivare il contratto dei buoni di servizio;
- Iscrizione dell'Ente al Registro delle Imprese o altro Registro, completo di numero e data di iscrizione;
- Informazione circa la normativa che regola il Diritto al lavoro per Disabili. Qualora l'Ente non sia tenuto al rispetto delle norme che disciplinano il diritto al lavoro dei disabili (es. non raggiungimento del 15° dipendente), nel campo note dovrà riportarne i motivi.

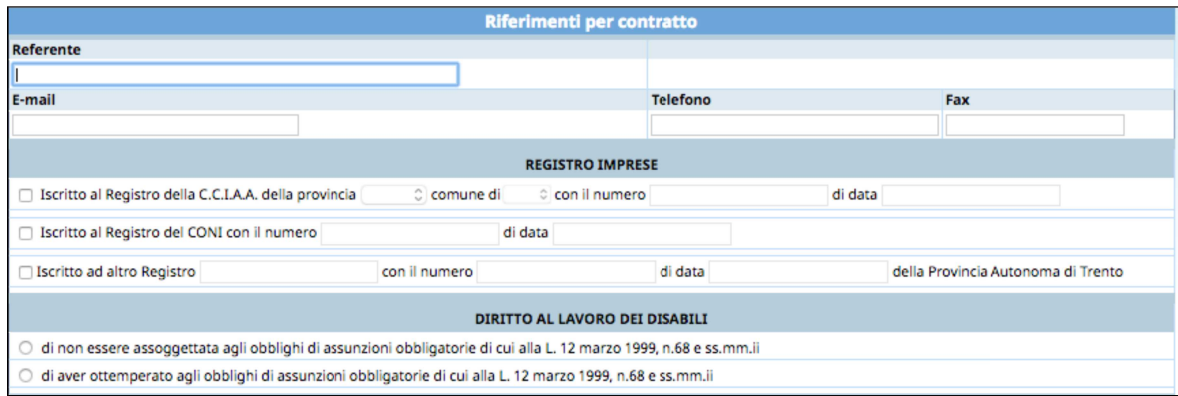

### *2.2.5. Referente area educativa*

In questa sezione occorre indicare nome, cognome e codice fiscale del referente Area educativa.

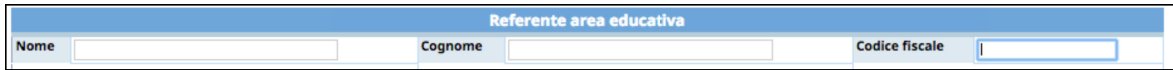

Una volta completata tutta la videata salvare le informazioni utilizzando Conferma .

In questa sezione sono elencate le fasce di servizio e occorre selezionare quelle per le quali si chiede l'accreditamento:

*A) Nel caso di servizi erogati in favore di minori con età tre mesi – tre anni:*

**B) Nel caso di servizi erogati in favore di minori con età tre – sei anni:**

**C) Nel caso di servizi erogati in favore di minori con età 6-14 anni (18 anni nel caso di minori portatori di handicap certificati ex L. n. 104/92)**

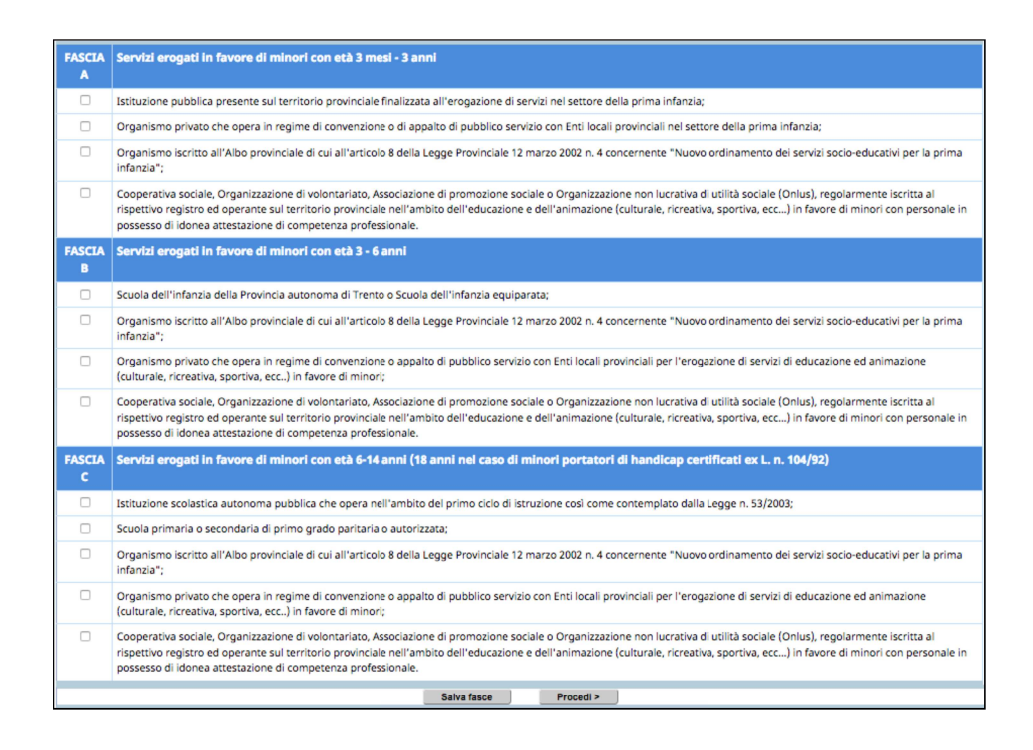

Per confermare le fasce selezionate cliccare salva fasce.

#### **2.4. DOCUMENTI ALLEGATI**

In questa sezione si allegano i file dei documenti necessari alla richiesta. I documenti richiesti sono collegati alla tipologia Giuridica del Soggetto Erogatore (Società, Ditta individuale, ecc). I documenti devono rispettare i seguenti requisiti:

- il formato deve essere .pdf

- la dimensione di ciascun file non deve superare i 10 MB
- il nome del file non deve contenere spazi o caratteri diversi da lettere e numeri.

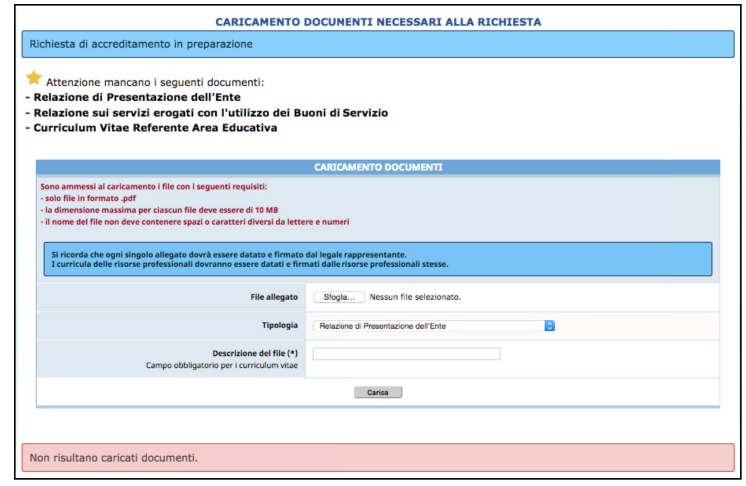

Come caricare un file:

- cliccare su "Sfoglia" per ricercare il file e cliccare APRI per selezionarlo;
- scegliere dalla lista a tendina nel campo "Tipologia", la specifica del file che si sta caricando;
- completare il campo "Descrizione" per specificare cosa si sta allegando. Questo campo è obbligatorio quando si allegano i Curricula;
- cliccare la funzionalità **Carica** per confermare l'operazione.

Il sistema avvisa la presenza di eventuali errori (file troppo grande, formato non corretto): occorre correggere e ripetere l'operazione.

**NOTA**: **ogni singolo allegato dovrà essere datato e firmato dal Legale Rappresentante. I curricula delle risorse professionali dovranno essere datati e firmati dalle risorse professionali a cui si riferiscono.** 

A ogni caricamento di documento avvenuto correttamente, l'elenco diminuisce. Una volta caricati tutti i documenti richiesti, l'elenco si visualizzerà vuoto.

I documenti già caricati possono essere eliminati con la funzionalità Elimina documento posta a fianco di ogni documento allegato.

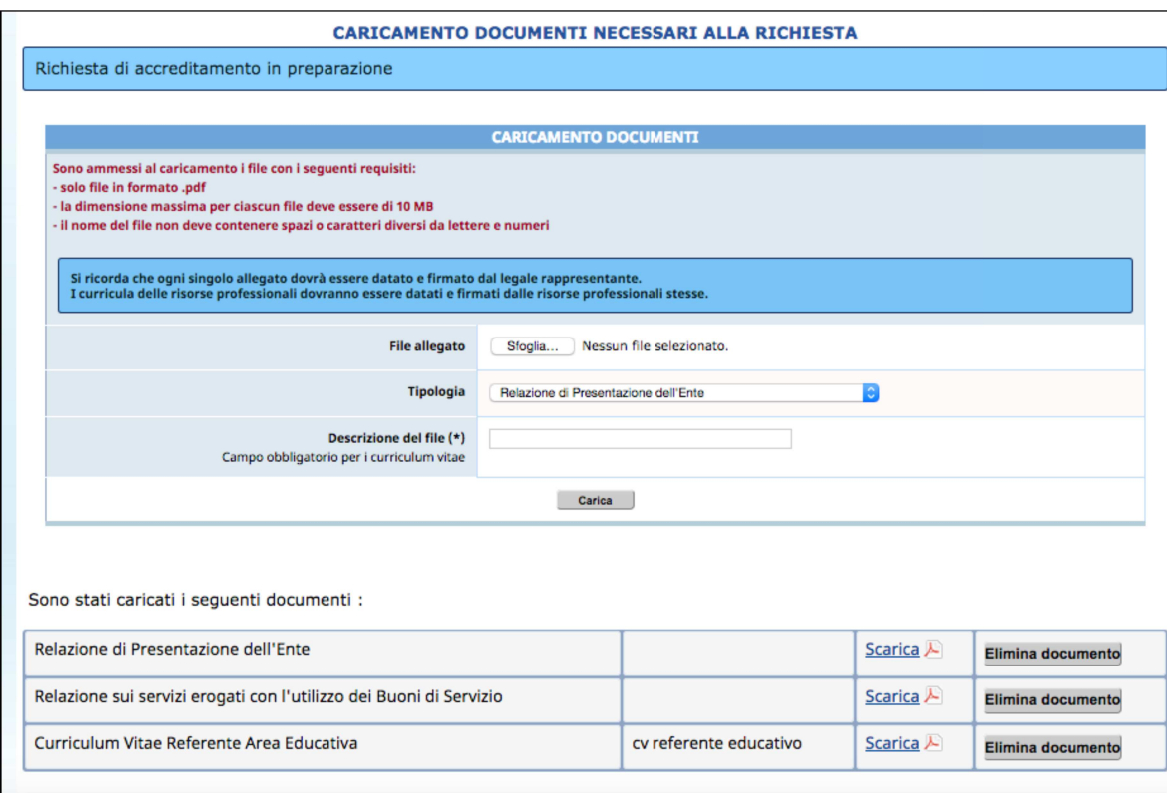

#### **2.5. SOGGETTI TITOLARI**

In questa sezione si possono aggiungere altri soggetti muniti di potere di rappresentanza oltre a quelli indicati in fase di registrazione e nella sezione dell'Anagrafica Soggetto Erogatore.

I campi proposti dalla procedura sono tutti da completare sono. Per confermare l'inserimento cliccare su Aggiungi nuovo soggetto

**NOTA: Qualora non vi siano altri Soggetti muniti del potere di rappresentanza oltre al Legale Rappresentante selezionare DIRETTAMENTE il pulsante Procedial** 

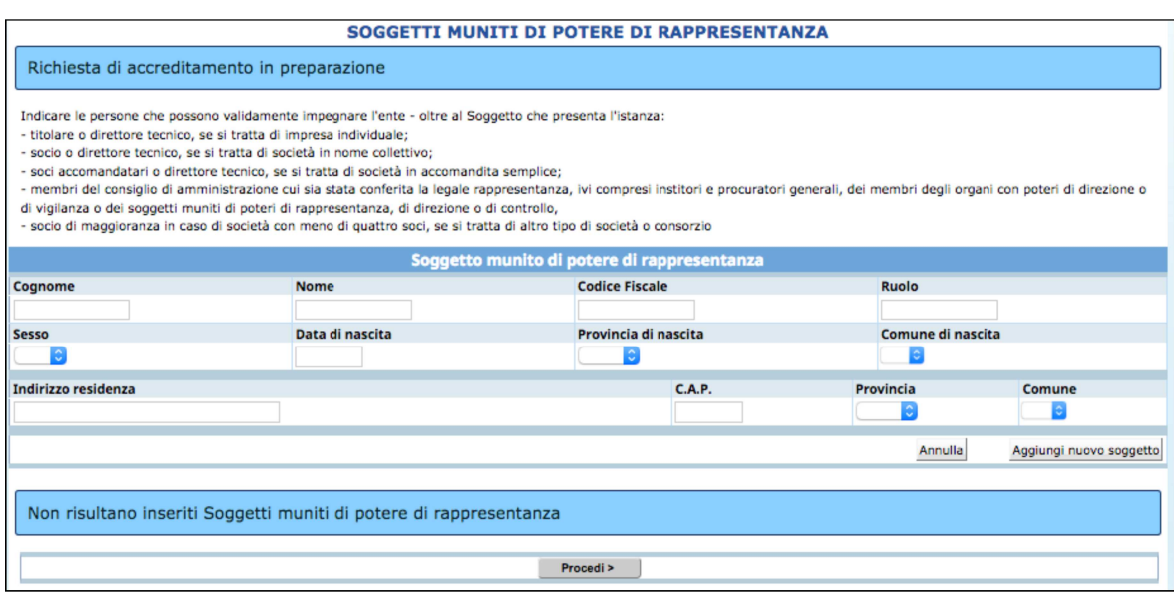

#### **2.6. SEDI OPERATIVE**

Questa sezione è dedicata alle sedi operative dell'ente.

Se l'ente è già stato accreditato, in questa sezione trova già il record della sede.

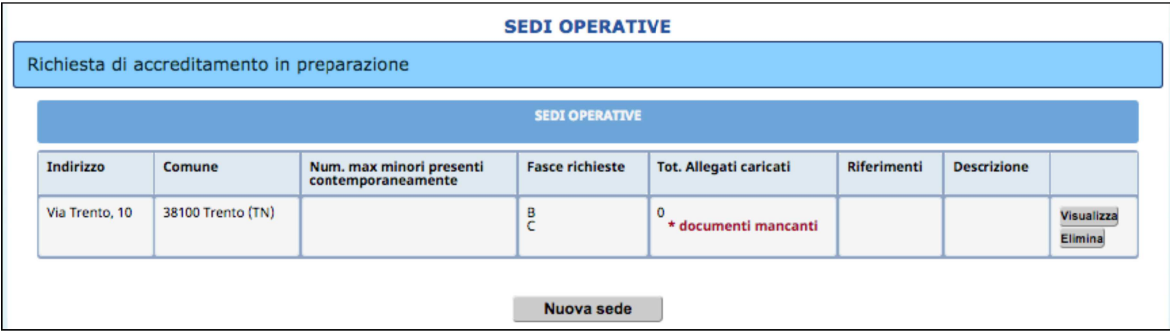

Per creare una nuova sede operativa selezionare Nuova sede

A fianco di ogni sede operativa creata ci sono le funzionalità:

- Visualizza per accedere alla modifica/completamento;
- Elimina per cancellare il record definitivamente.

Nella videata di dettaglio della sede operativa occorre indicare:

- indirizzo completo della sede;
- numero massimo di bambini che saranno presenti contemporaneamente;
- indicare se nella sede è impiegato SOLO personale accreditato presso la provincia;
- riferimento per l'utenza, ossia la persona che potrà essere contattata;
- breve descrizione delle attività per l'utenza.

#### Fasce di servizio

- In questa parte si visualizza l'elenco delle fasce di servizio che l'Ente potrà selezionare per perfezionare la richiesta.

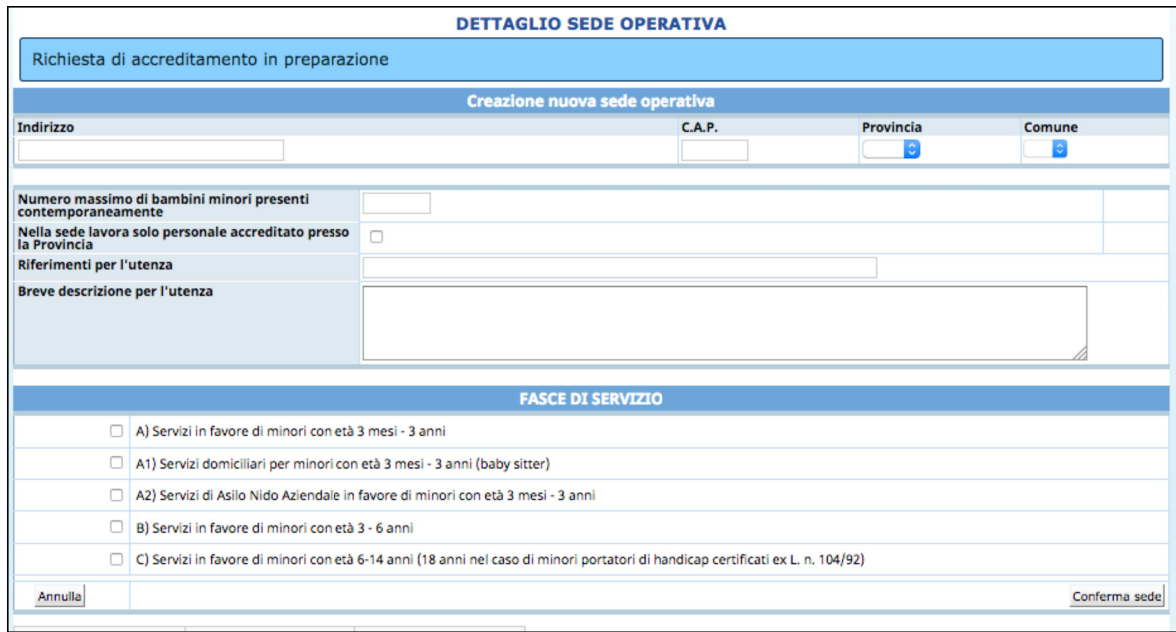

Una volta completato i dati relativi alla sede, salvare con **Conferma sede**, Se i dati inseriti non sono corretti il sistema visualizza gli errori.

Se i dati sono tutti corretti si visualizza nella parte inferiore della schermata l'elenco dei documenti da allegare relativi alla sede operativa che saranno differenti a seconda della fascia di servizio selezionata.

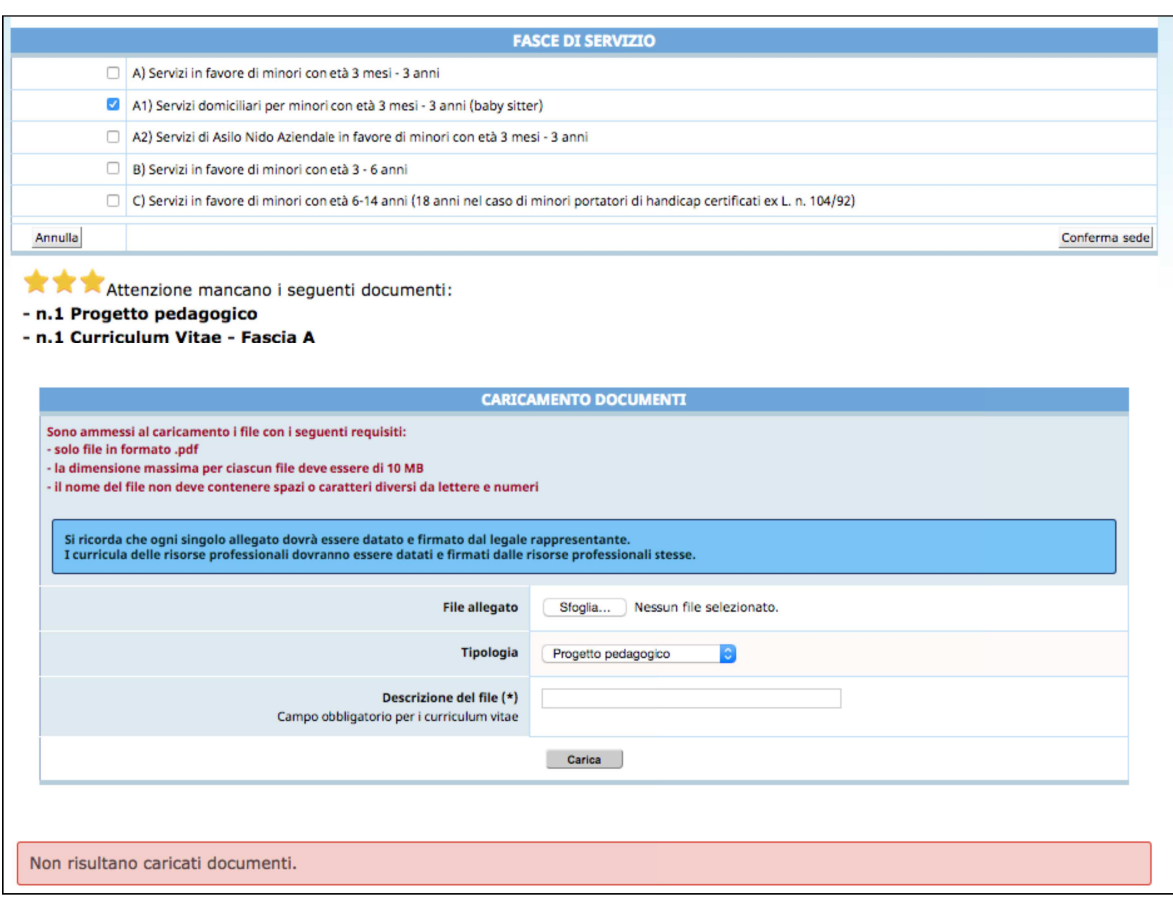

**ATTENZIONE: I documenti da allegare sono collegati alla fascia di servizio richiesta e al numero dei bambini minori presenti contemporaneamente.**

**Ogni singolo allegato dovrà essere datato e firmato dal Legale Rappresentante. I curricula delle risorse professionali dovranno essere datati e firmati dalle risorse professionali a cui si riferiscono.** 

Come caricare un file:

- cliccare su "Sfoglia" per ricercare il file e cliccare APRI per selezionarlo;
- scegliere dalla lista a tendina nel campo "Tipologia", la specifica del file che si sta caricando;
- completare il campo "Descrizione" per specificare cosa si sta allegando. Questo campo è obbligatorio quando si allegano i Curricula;
- cliccare la funzionalità **Carica** per confermare l'operazione.

Il sistema avvisa la presenza di eventuali errori (file troppo grande, formato non corretto): occorre correggere e ripetere l'operazione.

L'elenco documenti mancanti diminuisce ad ogni caricamento di documento avvenuto correttamente. Una volta caricati tutti i documenti richiesti, l'elenco si visualizzerà vuoto.

I documenti già caricati possono essere eliminati con la funzionalità Elimina documento posta a fianco di ogni documento allegato.

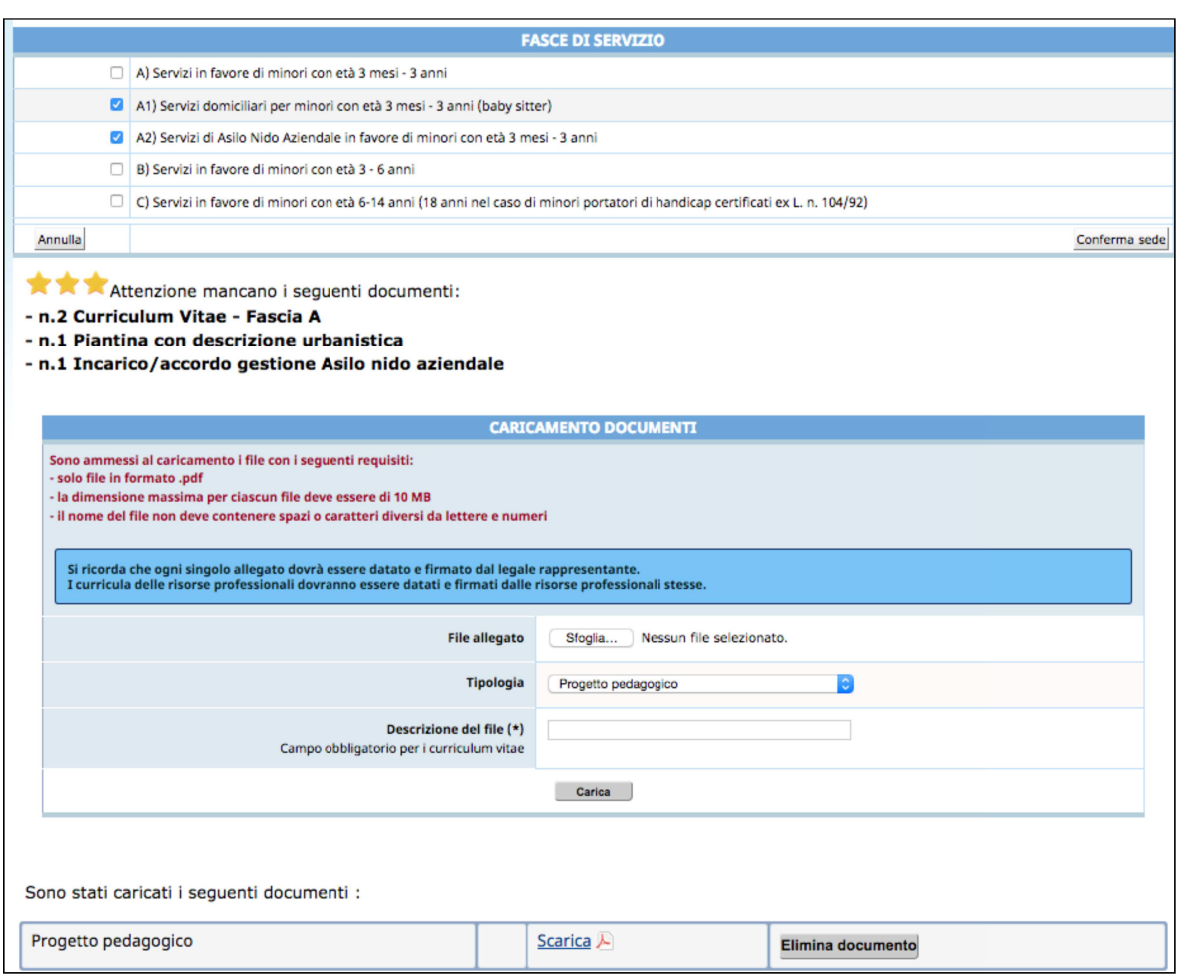

#### 3. SOTTOSCRIZIONE DEFINITIVA

Dopo aver completato dei dati predisposti, è possibile sottoscrivere definitivamente accedendo alla sezione dedicata dal menu principale **Sottoscrizione** 

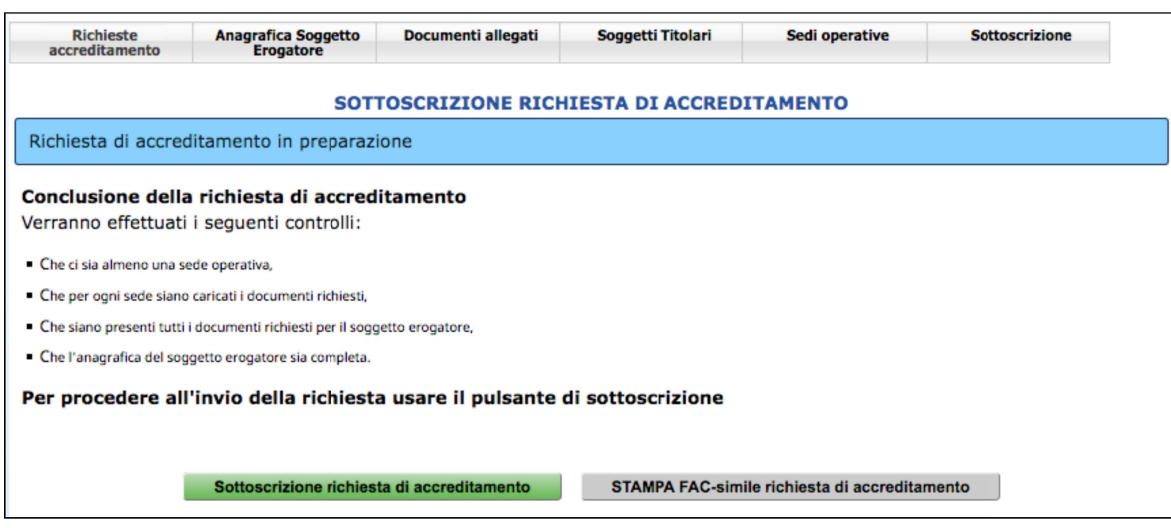

Con la sottoscrizione definitiva non sarà più possibile apportare modifiche alle informazioni inserite.

Prima della sottoscrizione definitiva è possibile effettuare una stampa FAC-SIMILE della richiesta di accreditamento per verificare che tutte le informazioni inserite siano corrette, utilizzando il pulsante

.

STAMPA FAC-simile richiesta di accreditamento

Dopo la sottoscrizione il sistema predispone il documento definitivo in PDF (la Richiesta di accreditamento) da stampare.

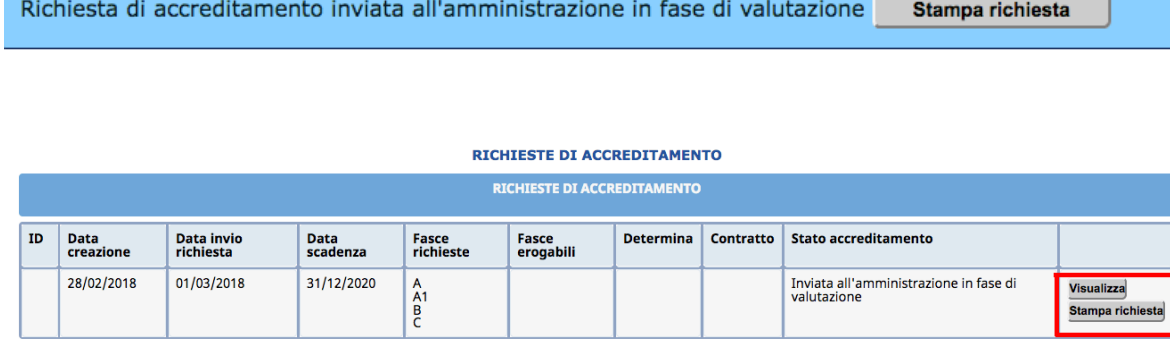

#### 4. INVIO DELL'ISTANZA DI ACCREDITAMENTO

Dopo aver stampato la richiesta di accreditamento ed averla sottoscritta, apporre la marca da bollo da 16,00 euro, quindi:

- ➢ inviarla per posta elettronica certificata all'indirizzo pec: **serv.europa@pec.provincia.tn.it** allegando la carta di identità del sottoscrittore;
- ➢ inviarla, allegando la carta di identità del sottoscrittore, per raccomandata con ricevuta di ritorno a: Provincia Autonoma di Trento, **SERVIZIO EUROPA, Via G. Gilli, 4 – 5°Piano – 38121 Trento (TN)**;
- ➢ consegnandola a mano, allegando la carta di identità del sottoscrittore, presso la segreteria del **SERVIZIO EUROPA sita in Via G. Gilli, 4 – 5°Piano – 38121 Trento (TN).**

N.B. Gli allevati caricati sul sistema informatico non devono essere trasmessi o consegnati con l'istanza.